# Netpresenter Office 365 targeting and Single Sign-On

# Creating an APP in Azure Portal

Before you can use Office 365 targeting in the Netpresenter software, you need to create an app in the Azure Portal [\(https://portal.azure.com/\)](https://portal.azure.com/).

*Pleas note that when the document states [Your Netpresenter Server URL] the complete URL for accessing the Message Server is required. Example: https://demo.netpresenter.com/netpresenter.*

#### 1 Creating the APP

- 1) Go to **Azure Active Directory**
- 2) Choose **App Registrations**
- 3) Click **New registration** on top
- 4) Enter a **Name**: e.g. **NpMsgServer**
- 5) For Platform configuration, choose **Web API**
- 6) Click **Register**

#### 2 API Permissions

- 1) Click **Add a permission**
- 2) Select the **Microsoft Graph** entry
- 3) For **Delegated Permissions**:
	- a. Go to **Group** and check **Group.Read.All**  Read all groups
	- b. Go to **User** and check **User.Read** Sign in and read user profile
	- c. Go to **Directory** and **c**heck **Directory.Read.All**  Read directory data
- 4) For **Application Permissions**:
	- a. Go to **Directory**
	- b. Check **Directory.Read.All** Read directory data
- 5) Click **Add Permissions**
- 6) Click **Save**

#### 3 Expose an API

Go to **Application ID URI** and click **Set**, enter the following URI: **[Your Netpresenter Server URL]/onelogin/redirect.php**

#### 4 Authentication

- 1) Click **Add a platform**
- 2) Choose **Web**
- 3) For **Redirect URIs** enter the following URI: **[Your Netpresenter Server URL]/onelogin/redirect.php**
- 4) For **Logout URL** enter: **[Your Netpresenter Server URL]**
- 5) Click **Configure**

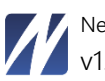

Netpresenter Office 365 targeting and Single Sign-On v15

#### 5 Netpresenter Mobile App

Planning on using the **Netpresenter Mobile App** for iOS and Android?

- 1) Go to **Authentication**
- 2) Click **Add a platform**
- 3) Choose **Mobile and desktop applications**
- 4) Enter the following **Custom Redirect URI**[: http://localhost/](http://localhost/)
- 5) Click **Configure**

#### 6 Getting the Client ID

The Client ID is visible in the properties of the app, it's called **Application ID**

#### 7 Getting the Client Secret

To create the Client Secret:

- 1) Click the newly created app and choose **Certificates & secrets**
- 2) Click **New Client Secret**
- 3) Enter a description: e.g. **Client Secret**
- 4) For expires choose **Never expires**
- 5) Click **Save**

**NOTE:** the value is only briefly visible, copy it right after saving!

#### 8 Getting your Office 365 tenant ID

- 1) In the Azure AD portal, click **Active Directory**.
- 2) Click on **Properties** in the menu.
- 3) The **Directory ID** listed is the **Office 365 tenant ID**

## Connecting your Message Server to Azure/Office 365

Go to **Settings > Configuration** (**Settings > Domains** if you have multiple domains).

**Base URL: [Your Netpresenter Server URL]**

In the Azure – Office 365 section, enter the values from the previous chapter.

**Office Tenant ID Office Client ID Office Client Secret**

## Creating targeting rules based on Azure/Office 365 groups

#### Go to **Settings > Targeting > Office 365**

1) Click **New**

(If you have multiple domains, select your domain first)

- 2) **Start typing** the group name, the application will present one or values that fit your input.
- 3) Choose whether you want to allow or deny the group access to the content.
- 4) Choose the outputs
- 5) Assign content by selecting one or more sites for this group.

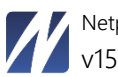

Netpresenter Office 365 targeting and Single Sign-On

# Using Single Sign-On

Go to Settings > Domain > select domain > enable "**Single sign on (Active Directory)"**

Enable single sign-on for a user.

- 1. Go to Settings > Users > select the user
- 2. Enter the Office 365 account (e-mail address) by the Single Sign-On user.

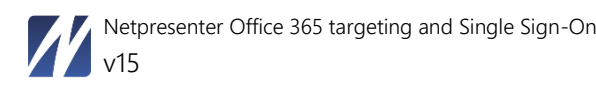